Proxy (網頁代理伺服器) 設定—Chrome

1. 開啟 Chrome 瀏覽器,進入進階設定功能

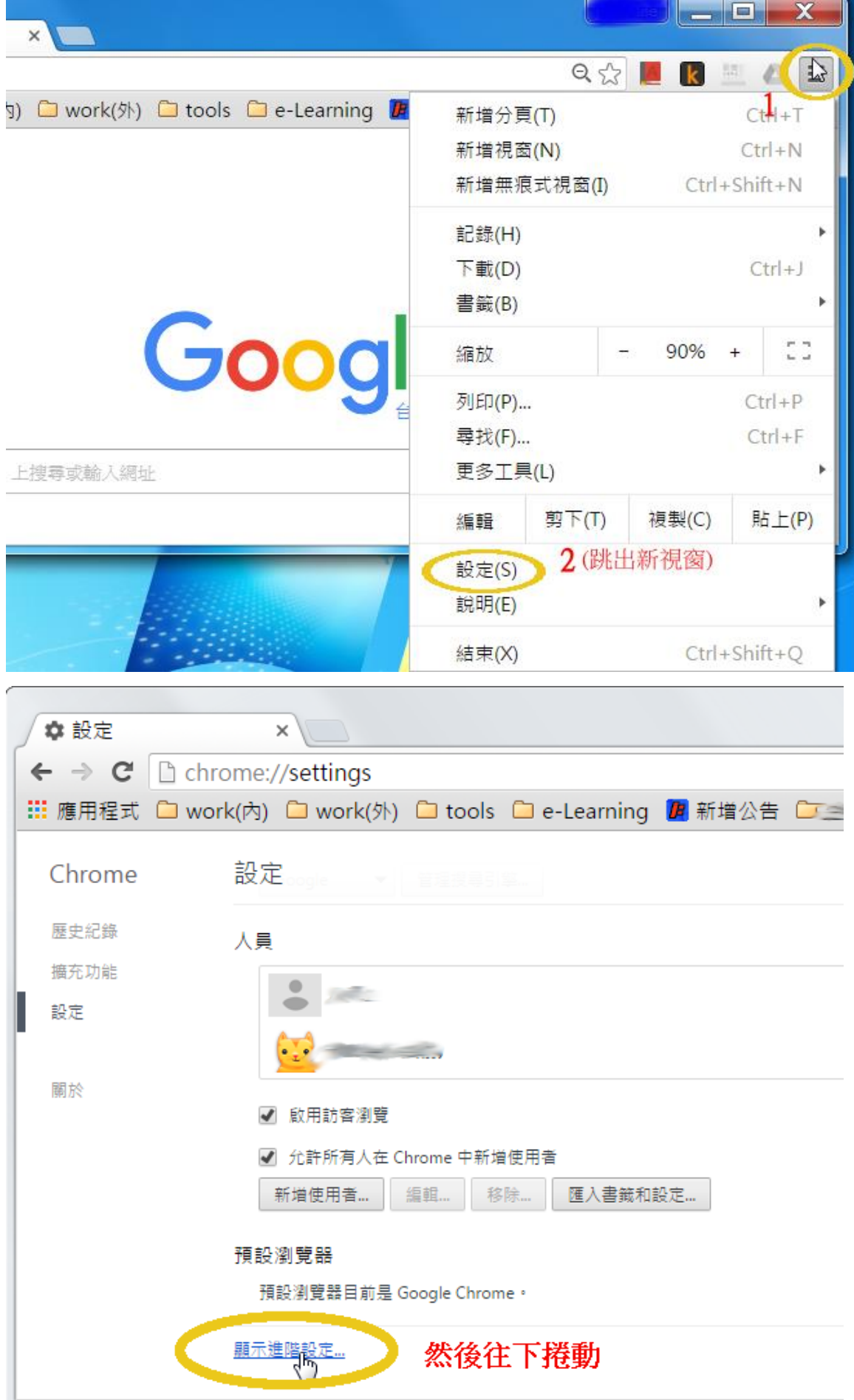

2. 進入網路→變更 Proxy 設定→LAN 設定

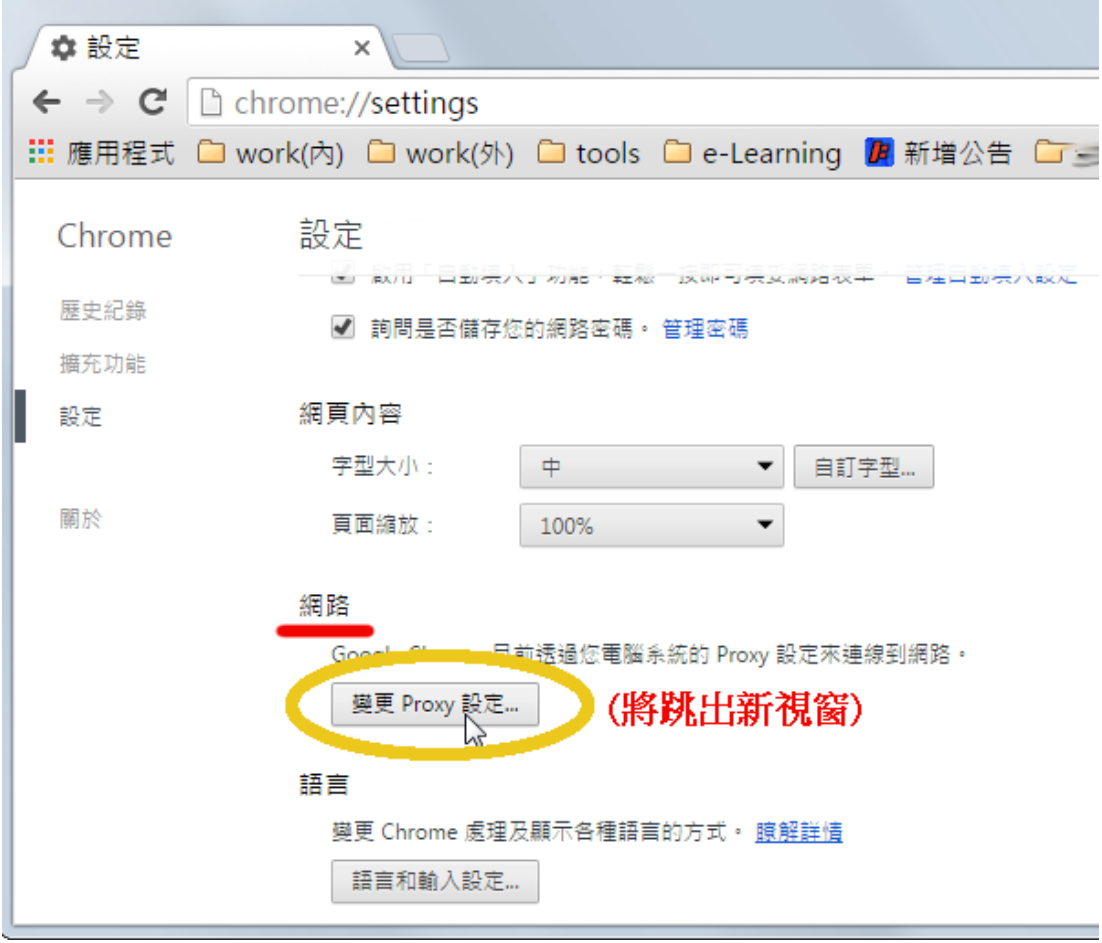

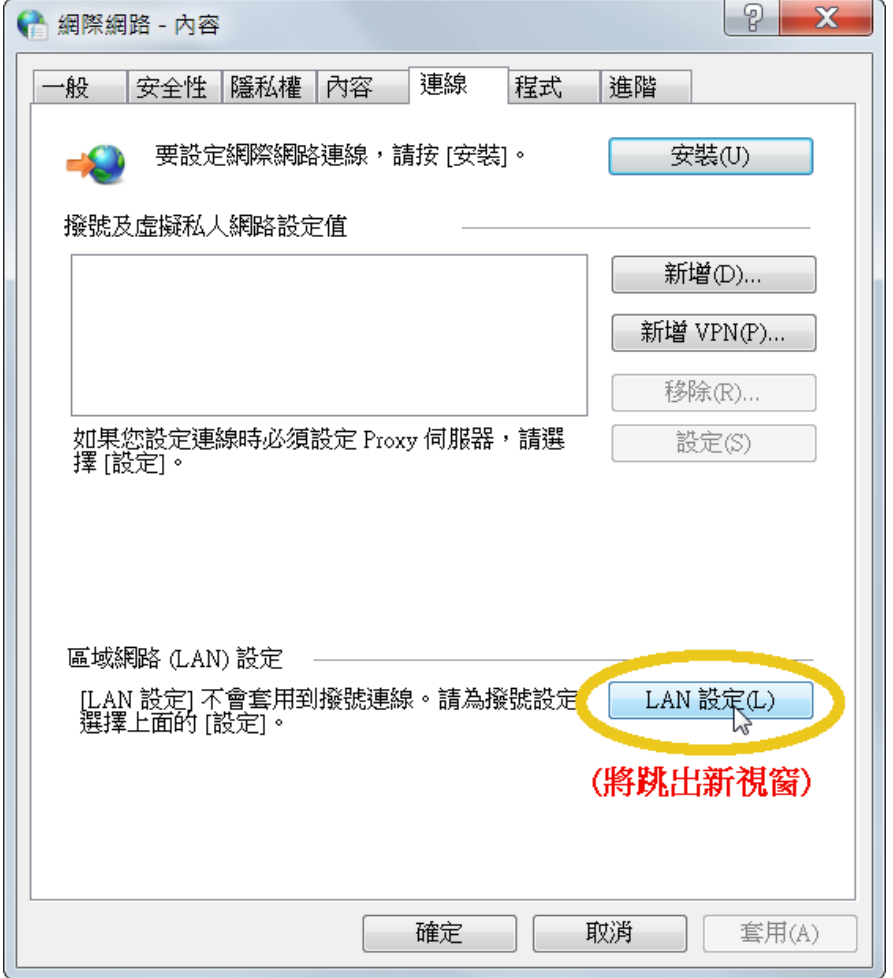

3. 跳出的新視窗中,勾選 "使用自動組態指令檔", 位址設為 <http://proxy.ntin.edu.tw/pac/>

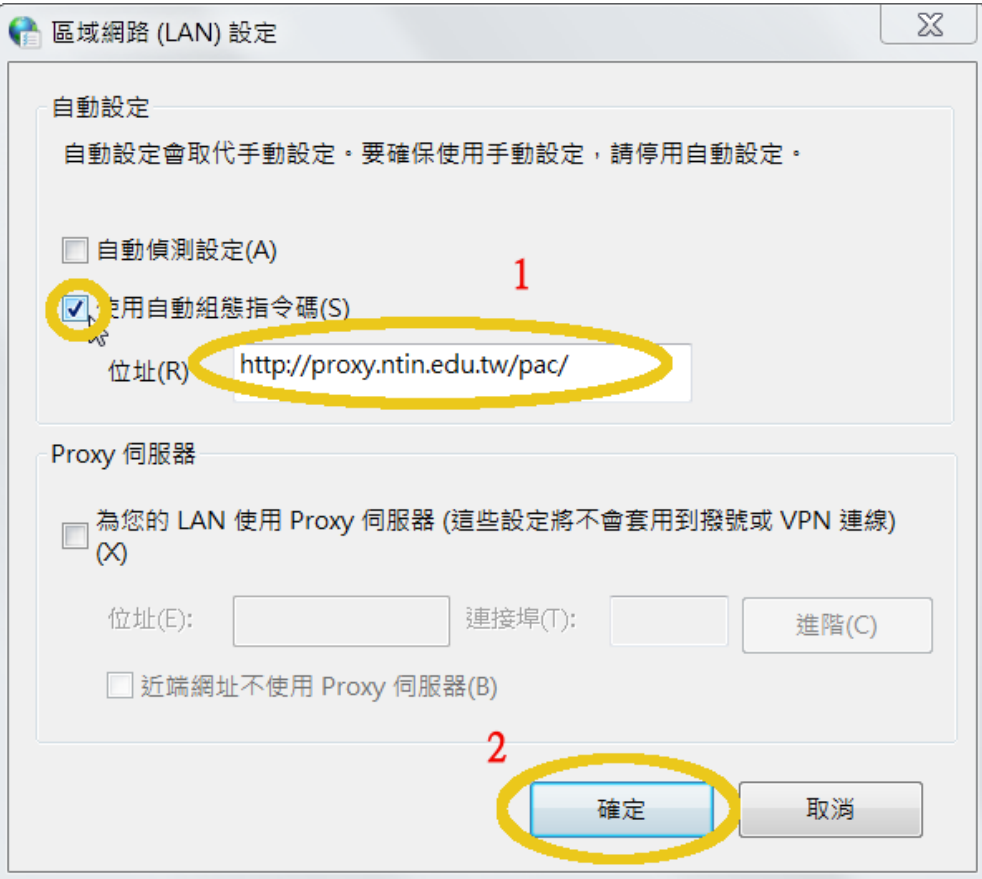

4. 設定完成即可開始使用資料庫。